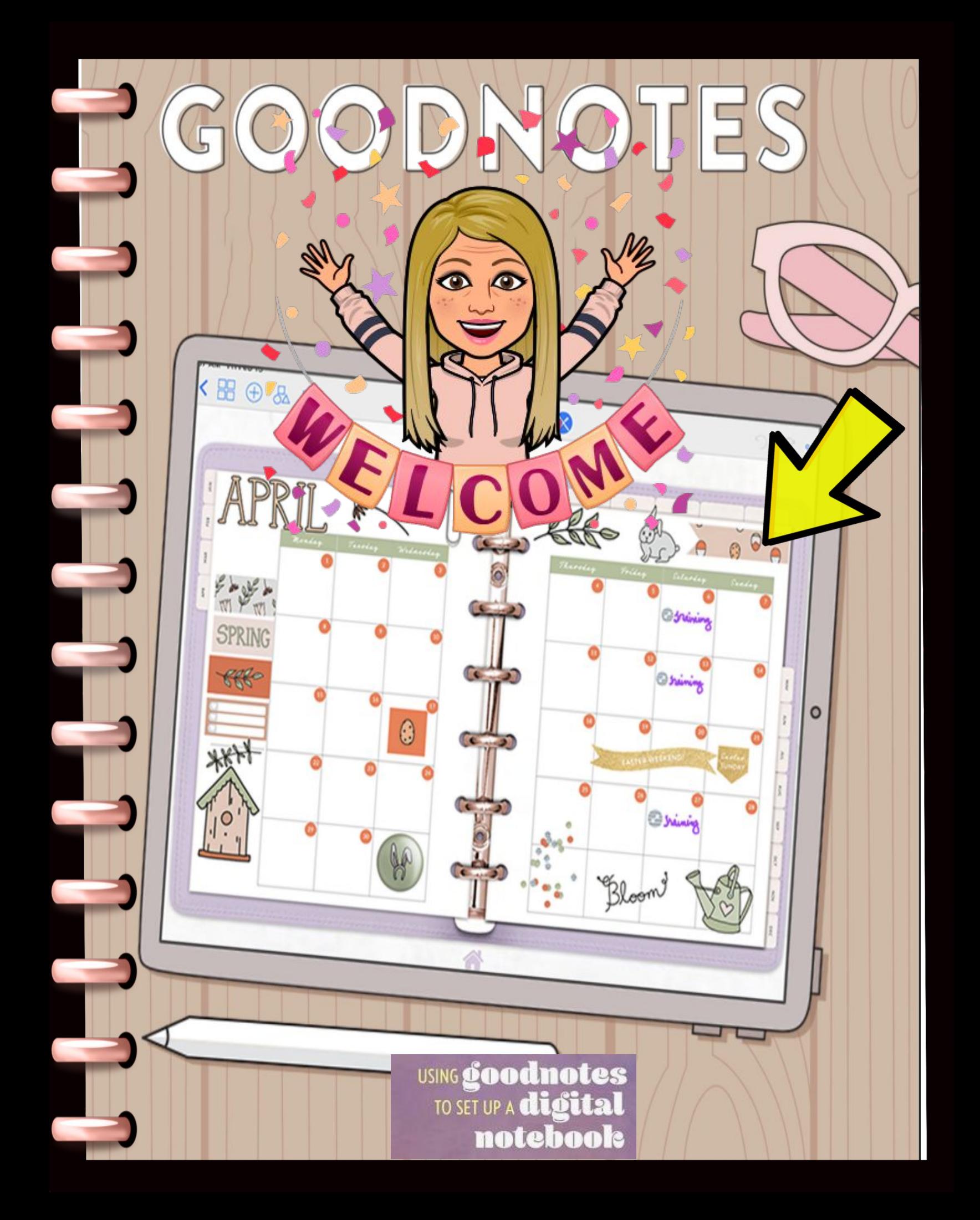

## Download the App from Your App Store

Goodnotes is easy to use and fairly intuitive.

#### **Upload the Mercer's Class Handbook to Your Goodnotes App**

Let's get down to the nitty gritty of the toolbars and what all of those icons mean in Goodnotes.

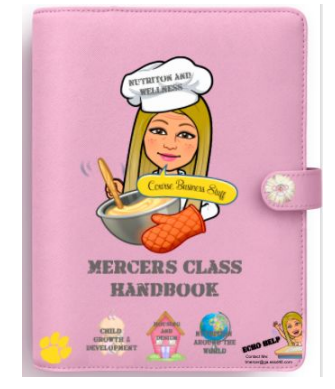

PM Sun Mar 29 **How to Use Goodnotes** ₾ 88 F) ь Q D da.  $\boxed{\circ}$  $\bigcirc$  $[6]$  $\overline{11}$ Ö Main menu **Back to Documents** Pages Search **Bookmark** Export Go back<sup>-</sup> Edit templates and photo options Pencil lock/Enable links More settings

# What are they for??

Back to Documents Button– Here you can find all of the pages in a notebook. You can hit select (top right) and arrange your pages or delete them. You can click on an individual page to navigate to it.

Search Button- Use this button to search your document

Bookmark- Click this button to bookmark a specific page.

The Back Button- Use this button to undo your last action. If you want to retrieve your original task, press the right arrow.

Edit templates and photo options- Choose a new template, color paper, take images and import.

Pencil Lock/enable link navigation-

More Settings- Here you can find settings to copy pages, rotating the page, adding pages to outline, change templates, navigate to a different page, and clear page. You can also set your scrolling direction, set up stylus sensitivity, palm rejection and document editing.

**How to Use Goodnotes** 

ा

 $\overline{r}$ 

Sun Mar 29

a.

⊡

rħ

 $\sim$  8  $\circ$  2

**How to use Goodnotes** 

Magnifier-make your work easier to see Pen Tool Highlighter These are So Cool!! **Marker Tool** Shape tool Lasso Tool-hold down to select your Lasso capability Add image Take photo **Text** 

Laser pointer Color picking with fonts Styling, indents, font size (click on fonts) Pen/brush thickness (click on pen)

## What are they for??

Magnifier- If you need to see the little details, click on the magnifier. To close it, just click on the x at the top right of the magnification inset.

Eraser- Erase your brush, pen and ball pen markings. Choose your writing device in Goodnotes

Highlighter- Highlight your handwriting or text.

Shape tool-Draw perfect ovals, squares, rectangles and other shapes. Fill with color by clicking on the fill color toggle. Select snap to other strokes for perfectly straight lines.

Lasso Tool- The lasso tool is perfect for resizing and moving handwriting, images and text boxes. Select what you want to move by clicking on one of three toggles.

Add image- simply click and add an image to your work surface.

**Camera- Add an image by clicking on the camera icon.**

**Text- Add Text by clicking on the text button.**

**Laser pointer- Use the laser pointer for temporary highlighting something. Your mark will disappear in a few seconds.** 

**Color picking with fonts- When you are clicked on fonts, you can choose your font color.**

**Styling Indents- Style your font by clicking on bold or indent.**

**Pen/Brush selection- Use this feature to choose justification of fonts, to increase font size or choose a different font.** 

### Assignment Instructions

- 1. Highlight in 3 diff Colors, 3 tool definitions for each page that you think you'll use most!
- 2. Upload this PDF to Your Goodnotes for Future Reference<br>3. Take a Screenshot of Both Books in your app and upload
- Take a Screenshot of Both Books in your app and upload to Echo